Bezirksfeuerwehrkommando Tulln Sachgebiet EDV

## Infoscreen Info

Andreas Brandstätter Bezirkssachbearbeiter EDV edv@bfkdo-tulln.at

Sieghartskirchen, 26. Juli 2019

Für Anmerkungen, Fragen und Hinweise bitte um ein Email an: infoscreen@122.gv.at

## Inhaltsverzeichnis

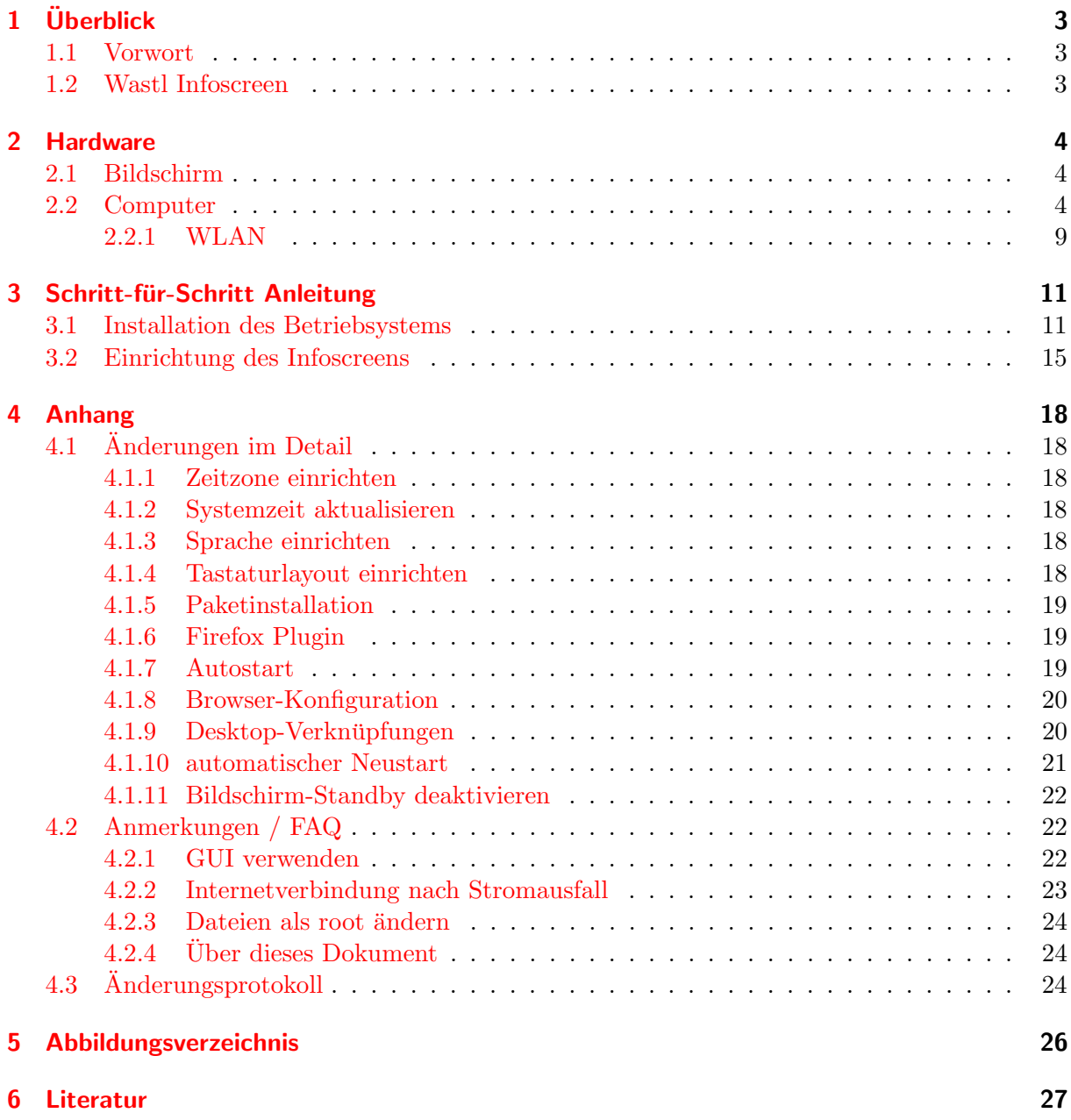

# <span id="page-2-0"></span>1 Überblick

## <span id="page-2-1"></span>1.1 Vorwort

Infoscreens werden von immer mehr Feuerwehren eingesetzt, um Einsatz-Informationen im Feu-erwehrhaus anzuzeigen. Dank einem Service der FF Krems [\[EDV13\]](#page-26-1) und immer günstigerer Hardware ist die in Betriebnahme eines Infoscreens keine unlösbare Aufgabe mehr. Dieses Dokument soll Tipps für die Einrichtung eines kostengünstigen Infoscreens geben, da es an mich als BSB EDV bereits einige Anfragen dazu gab.

Die folgenden Informationen wurden nach bestem Wissen und Gewissen zusammengestellt, erheben allerdings keinen Anspruch auf Richtigkeit und/oder Vollständigkeit. Auch sind die Abläufe nicht als strikte Anweisungen zu verstehen, sondern sollen Hilfestellungen geben, da jeder Infoscreen natürlich den individuellen Anforderungen und ortlichen Gegebenheiten der jeweiligen Feuerwehr angepasst ist.

Für Anmerkungen, Fragen und Hinweise bitte um ein Email an: infoscreen@122.gv.at

Ich ersuche ebenso die Benutzer dieser Anleitung um eine kurze Email, damit ich euch bei Aktualisierungen und Neuerungen direkt informieren kann.

#### <span id="page-2-2"></span>1.2 Wastl Infoscreen

Die Infoscreen-Anwendung ist als Web-Applikation verfügbar und wird von der FF Krems für Feuerwehren zur Verfügung gestellt [[EDV13\]](#page-26-1).

Weitere Informationen siehe:

<http://www.feuerwehr-krems.at/ShowArtikel.asp?Artikel=8930>

Dort ist auch der notwendige Ablauf zur Freischaltung der eigenen Feuerwehr beschrieben.

An dieser Stelle möchte ich meinen Dank an die Entwickler der FF Krems richten, die dieses tolle Service möglich machen!

## <span id="page-3-0"></span>2 Hardware

## <span id="page-3-1"></span>2.1 Bildschirm

Bildschirme gibt es heutzutage in verschiedenen Größen schon sehr preisgünstig. Es können sowohl Computermonitore, als auch die meisten Flachbild-Fernseher verwendet werden. Auch Gebrauchtgeräte erfüllen meistens den Zweck hervorragend. Für die Kompatibilität zur Hardwa-re im nächsten Kapitel ist es wichtig, dass der Bildschirm einen HDMI-Anschluss [\[Wik14b\]](#page-27-0) hat. (Gegebenenfalls kann auch ein Adapter bzw. Adapterkabel z.b. von HDMI auf DVI verwendet werden.)

### <span id="page-3-2"></span>2.2 Computer

Zum Betrieb ist meist ein gebrauchter Computer bzw. ein altes Notebook ausreichend. Wenn der Bildschirm aber an der Wand im Umkleideraum, in der Fahrzeughalle, etc. montiert werden soll, ist es an diesen Stellen oft schwierig einen großen Computer oder ein Notebook in der Nähe zu platzieren. Längere HDMI, DVI oder VGA-Kabel sind auch oft problematisch.

Eine gute Alternative ist dabei ein RaspberryPi [\[Fou14\]](#page-26-2). Ein RaspberryPi ist sehr preiswerter Einplatinen-Computer mit den ungefähren Abmessungen einer Scheckkarte.

Seit 2012 gibt es bereits mehrere Modelle des RaspberryPi. Die [Tabelle 2.1 auf Seite 5](#page-4-0) gibt einen Überblick über die verfügbaren Modelle und die Eignung für den Infoscreen. (Auf Wikipedia findet sich ebenfalls eine gute Übersicht über die Hardwareeigenschaften der verschiedenen Modelle [\[Wik15b\]](#page-27-1).) Das zur Zeit (Juli 2019) aktuelle (und auch fur den Infoscreen empfohlene) ¨ Modell ist das RaspberryPi 4.

(Das Zero, Model A oder Model  $A+$  ist nicht geeignet, da es keinen Netzwerkanschluss hat.)

<span id="page-4-0"></span>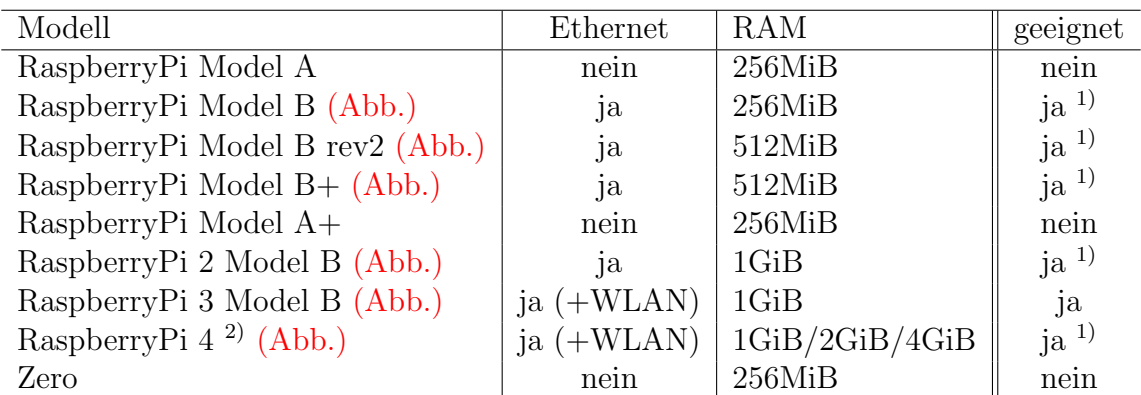

Tabelle 2.1: RaspberryPi Modellübersicht  $(1)$  = nicht getestet,  $(2)$  = aktuelle Version)

<span id="page-5-0"></span>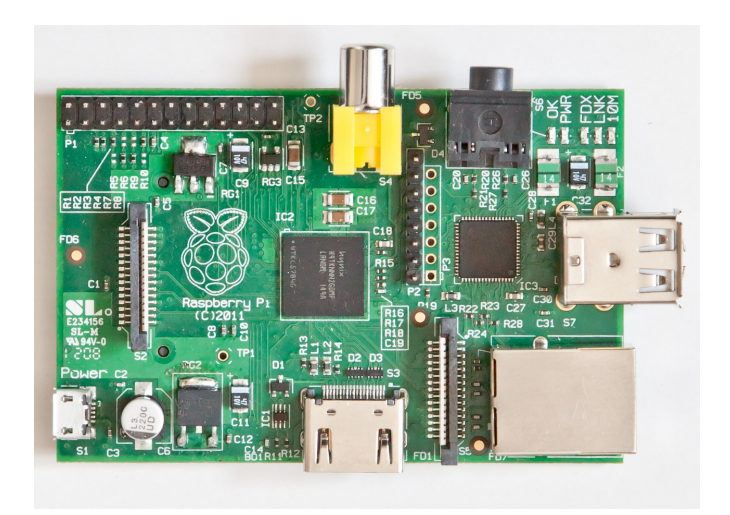

Abbildung 2.1: RaspberryPi Model B rev1 (Quelle: [\[RL15\]](#page-27-2))

<span id="page-5-1"></span>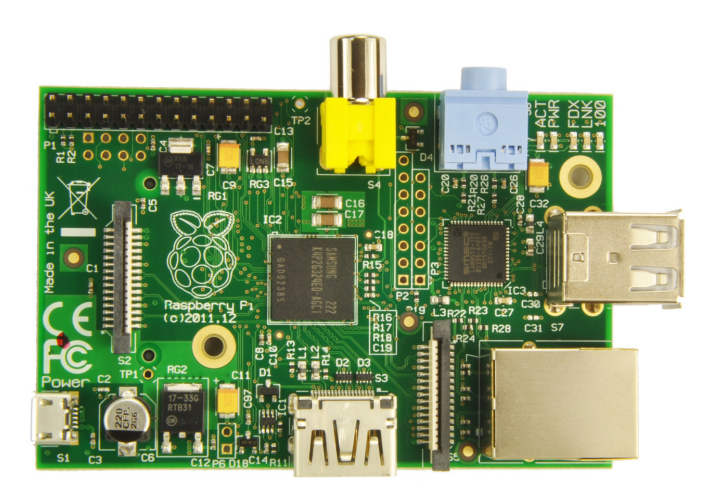

Abbildung 2.2: RaspberryPi Model B rev2 (Quelle: [\[Liz12\]](#page-26-3))

<span id="page-6-0"></span>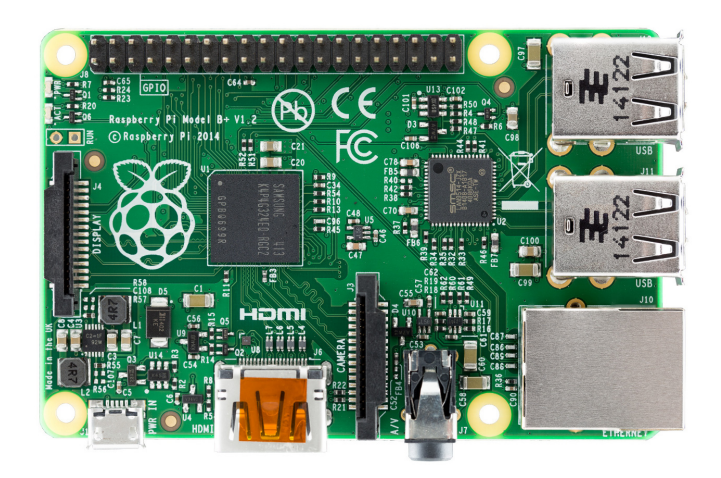

Abbildung 2.3: RaspberryPi Model B+ (Quelle: [\[Luc14\]](#page-26-4))

<span id="page-6-1"></span>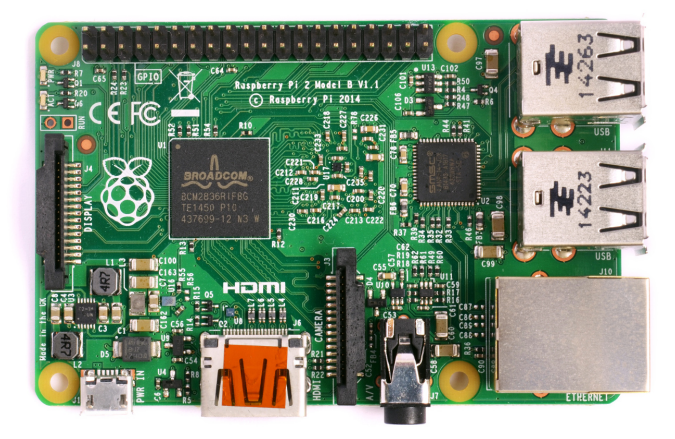

Abbildung 2.4: RaspberryPi 2 Model B (Quelle: [\[Mul16\]](#page-27-3))

<span id="page-6-2"></span>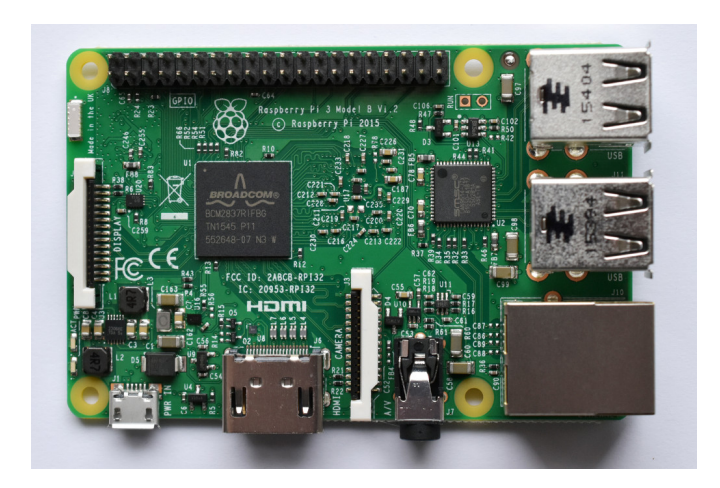

Abbildung 2.5: RaspberryPi 3 Model B (Quelle: [\[Blu16\]](#page-26-5))

<span id="page-7-0"></span>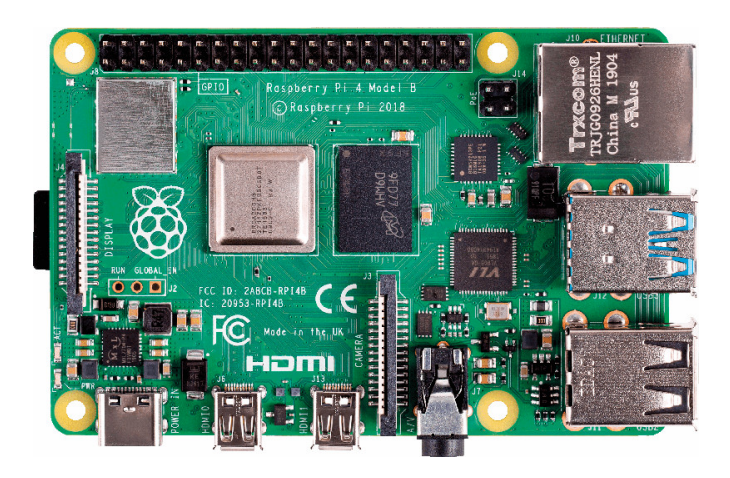

Abbildung 2.6: RaspberryPi 4 Model B (Quelle: [\[rei19\]](#page-27-4))

Auf dem RaspberryPi läuft üblicherweise eine Version von Linux (z.b. raspbian [[Con14\]](#page-26-6)). Auch wer noch überhaupt keine Erfahrung mit Linux hat, kann den Infoscreen mit der Schritt-für-Schritt Anleitung (siehe [Kapitel 3 auf Seite 11\)](#page-10-0) leicht einrichten.

Hier eine Auflistung von empfehlenswerten bzw. notwendigem Zubehör. Ebenso einige Links zu Preisvergleichs-Seiten bzw. Händlern und ungefähre Preise. Einige Händler bieten auch verschiedene RaspberryPi-Modelle inklusive passendem Gehäuse bzw. SD-Karte in einem Gesamtpaket an.

- RaspberryPi 3 Model B Preis: ca. 40 Euro Beispiele für Händler: Geizhals: <https://geizhals.at/raspberry-pi-3-modell-b-a1400349.html> Farnell: <http://at.farnell.com/jsp/search/productdetail.jsp?sku=2525225>
- Gehäuse (Achtung: Gehäuse für verschiedene Modelle sind teilweise nicht kompatibel) Empfehlenswert, da das RaspberryPi ohne Gehäuse geliefert wird. Preis: ca. 10 Euro Beispiele für Händler: Farnell: <http://at.farnell.com/jsp/search/productdetail.jsp?sku=2426744> Amazon: <http://www.amazon.de/dp/B00LMEEAS6>
- micro SD-Karte 8GB (Achtung: Model B benötigt eine normale SD-Karte) Notwendig zur Installation des Betriebssytems (wird oft auch gunstiger als Paket verkauft). ¨ Hinweis: Mit der aktuellen Version werden mindestens 8GB benötigt. Preis: ca. 8 Euro Beispiele für Händler: Geizhals: [https://geizhals.at/?cat=sm\\_sdhc&xf=307\\_8~342\\_Class+10#xf\\_top](https://geizhals.at/?cat=sm_sdhc&xf=307_8~342_Class+10#xf_top) Farnell: <http://at.farnell.com/jsp/search/productdetail.jsp?sku=2428393>

• Netzteil micro-USB 5V Notwendig zur Stromversorgung. Preis: ca. 7 Euro Beispiele für Händler: Geizhals: [https://geizhals.at/raspberry-pi-netzteil-fuer-pi-type-b-765-3311-](https://geizhals.at/raspberry-pi-netzteil-fuer-pi-type-b-765-3311-a1150197.html)a1150197. [html](https://geizhals.at/raspberry-pi-netzteil-fuer-pi-type-b-765-3311-a1150197.html) Farnell: <http://at.farnell.com/jsp/search/productdetail.jsp?sku=2254794>

Per USB kann eine beliebige Maus und Tastatur angeschlossen werden. Ebenso wird ein SDbzw. micro SD-Kartenleser zum Kopieren der Betriebsystem-Dateien benötigt. Zum Anschluss an die vorhandene Netzwerkinfrastruktur ist weiters ein LAN-Kabel erforderlich.

#### <span id="page-8-0"></span>2.2.1 WLAN

Im Allgemeinen ist eine Kabelverbindung (insbesondere in Hinblick auf ihre Zuverlässigkeit) gegenüber WLAN zu bevorzugen. Das Modell RaspberryPi 4 Model B hat jedoch bereits ein WLAN-Modul inkludiert und kann damit eventuell eine interessante Alternative darstellen, falls die Verlegung eines Netzwerkkabels absolut nicht möglich ist.

Leider war bei der Erstellung dieser Anleitung kein RaspberryPi der neuesten Generation vorhanden, um auch die Konfiguration der WLAN-Verbindung in diesem Dokument aufzunehmen. Im Internet sind dazu aber einige Anleitungen verfügbar. Als Ausgangspunkt für eigene Recherchen können die folgenden Webseiten dienen.

- "Drei Wege das WLAN auf einem Raspberry Pi einzurichten" https://linuxundich.de/raspberry-pi/drei-wege-das-wlan-auf-einem-raspberry-pi-einzuric
- "Raspberry Pi 3: WLAN einrichten" <http://jankarres.de/2016/03/raspberry-pi-3-wlan-einrichten/>

## <span id="page-10-0"></span>3 Schritt-für-Schritt Anleitung

### <span id="page-10-1"></span>3.1 Installation des Betriebsystems

Dieses Kapitel beschreibt die Installation und Einrichtung des Betriebsystems auf einer SD-Karte bis das Raspberry gestartet werden kann und mit Maus und Tastatur mit einer normalen Desktop-Oberfläche verwendet werden kann. (Teile der Anleitung für Windows übernommen von [\[Kar14\]](#page-26-7).)

- Erster Schritt ist der Download des aktuellsten raspbian Images. Auf <https://www.raspberrypi.org/downloads/raspbian/> gibt es den Abschnitt Raspbian mit einem Punkt Raspbian Buster with desktop. Diese ZIP-Datei muss heruntergeladen werden. (ca. 1,2 Gigabyte)
- Hinweis: Zur Zeit lautet die Datei 2019-07-10-raspbian-buster.zip. In unregelmäßigen Abständen wird das raspbian Image aktualisiert. Es ist daher möglich, dass diese Schrittfür-Schritt Anleitung bei zukünftigen Versionen nicht mehr problemlos funktioniert. Bitte in einem solchen Fall um eine Info an edv@bfkdo-tulln.at, damit die Anleitung aktualisiert werden kann.

Alternativ kann das Image auch hier heruntergeladen werden, falls diese Anleitung mit einer eventuell neueren Version von raspbian nicht mehr funktioniert: [http://](http://bfkdo-tulln.at/is79/os.zip) [bfkdo-tulln.at/is79/os.zip](http://bfkdo-tulln.at/is79/os.zip)

- Nach dem Download muss die ZIP-Datei entpackt werden. In dieser befindet sich eine IMG-Datei, welche das Betriebssystem behinhaltet.
- Windows-Benutzer benötigen zum Überspielen des Images auf die SD-Karte das Tool Win32DiskImager. Dieses kann unter <http://sourceforge.net/projects/win32diskimager/> heruntergeladen werden. Nach dem Download muss die ZIP-Datei entpackt werden.
- Linux-Benutzer können das Image mit de auf die SD-Karte kopieren. Dieses ist in den meisten Distributionen bereits installiert.
- Windows-Benutzer öffnen die soeben heruntergeladene Win32DiskImager.exe. Im Feld Image File muss man nun das heruntergelaene Raspbian Image einbinden. Im nebenstehenden Feld Device muss man den Laufwerksbuchstaben ausw¨ahlen auf welches das Image Installiert werden soll. Wenn man sichergestellt hat, dass beide Angaben korrekt sind klickt man auf Write und das Image wird auf die SD-Karte geschrieben.
- Linux-Benutzer sollten einen Terminal mit root-Rechten öffnen. Mit fdisk -1 oder lsblk können alle verfügbaren Speichermedien aufgelistet werden. Darunter muss die SD-Karte

gefunden werden. Typischerweise ist es /dev/sdb, /dev/sdc, etc. Auch dmesg ist hilfreich, um die eben erst angelossene Karte zu finden. Mit mount werden die aktuell eingebundenen Laufwerke aufgelistet und die SD-Karte ggf. mit umount /dev/sdb\* (je nachdem als welches Device die Karte erkannt wurde) entfernt. Mit dd bs=8M if=/pfad/zu/datei /2019-07-10-raspbian-buster.img of=/dev/sdb kann das Image auf die SD-Karte kopiert werden. Das dauert einige Zeit und es gibt keine Fortschrittsanzeige. Achtung: Wichtig ist dabei, unbedingt das richtige Device (/dev/sdb, /dev/sdc, etc.) anzugeben, da sonst eventuell die lokale Festplatte des PCs überschrieben wird!

- Als n¨achstes kann die SD-Karte ins RaspberryPi eingesetzt werden. Dann Maus, Tastatur, Bildschirm und Netzwerk angeschlossen werden. Als letztes wird die Stromversorgung angeschlossen und das RaspberryPi startet automatisch.
- Beim Start wird links oben eine (oder mehrere) Himbeere(n) angezeigt und verschiedene Textnachrichten werden angezeigt. Es folgt ein Bild mit einer Himbeere und der Meldung Welcome to the Raspberry Pi Desktop. Das RaspberryPi sollte direkt mit einer grafischen Benutzeroberfläche starten und als Hintergrund eine Landschaft mit Sonnenaufgang anzeigen.
- Weiters erscheint ein Fenster mit Titel Welcome to Raspberry Pi (siehe [Abbildung 3.1 auf](#page-12-0) [Seite 13\)](#page-12-0).
	- Mit klick auf Next wird die Einrichtung gestartet.
	- In nächsten Dialog sollte bei Country die Option Austria gewählt werden, die übrigen Felder stellen sich automatisch um. Mit klick auf Next wird die Einrichtung fortgesetzt.
	- $-$  Im Dialog Change Password sollte das Passwort für den Benutzer pi geändert werden. Dieses Passwort wird später noch benötigt. Mit klick auf Next wird die Einrichtung fortgesetzt.
	- Im Dialog Set Up Screen kann die Bildschirmanzeige optimiert werden, falls ein schwarzer Rand angezeigt wird. Weiter mit Next.
	- $-$  Im Dialog Select WiFi Netzwork muss nur etwas ausgewählt werden, wenn WLAN verwendet werden soll. Andernfalls weiter mit Skip.
	- Der Dialog Update Software wird mit Skip übersprungen.
	- Anschließend wird mit Restart das System neu gestartet.
- Um das System weiter einzurichten, muss nach dem Neustart ein Terminal geöffnet werden. Das Symbol dafür befindet sich links oben (siehe [Abbildung 3.2 auf Seite 13\)](#page-12-1). Danach wird folgender Befehl eingegeben und mit Enter bestätigt: sudo raspi-config
- Es wird ein Menü ähnlich wie in [Abbildung 3.3 auf Seite 14](#page-13-0) angezeigt, mit den Optionen zur weitern Einrichtung des Betriebsystems. (Im Menü wird mit den Cursortasten navigiert, mit Tabulator kann zu Select, Finish, etc. gesprungen und mit Enter betätigt werden. Optionen werden mit der Leertaste ausgewählt.
- Unter 5 Interfacing Options  $\rightarrow$  P2 SSH wird die Option Yes (bzw. Ja) ausgewählt. Diese Option startet den SSH-Server.
- Mit Finish wird die Einrichtung abgeschlossen.
- Damit das RaspberryPi über das Netzwerk erreicht werden kann, ist es sinnvoll es am DHCP-Server (z.b. dem Router) als statisches Lease [\[Wik14a\]](#page-27-5) einzutragen. Dabei wird vom DHCP-Server immer wieder die gleiche IP für das RaspberryPi vergeben und es kann mit dieser fixen IP von einem anderen Rechner im Netzwerk erreicht werden. Dieser Eintrag kann meist am Webinterface des Routers vorgenommen werden. Um die MAC-Adresse des RaspberryPi herauszufinden, muss auf der Konsole ifconfig eth0 eingegeben werden. (Die MAC-Adresse wird neben Hardware Adresse ausgegeben.)
- Nachdem die MAC-Adresse zur gewünschten IP am Router eingetragen wurde, sollte das RaspberryPi mit dem Befehl sudo reboot neu gestartet werden.
- <span id="page-12-0"></span>• Das RaspberryPi sollte nun erneut mit der grafischen Benutzeroberfläche starten. Die Installation und Einrichtung des Betriebsystems ist damit fertig.

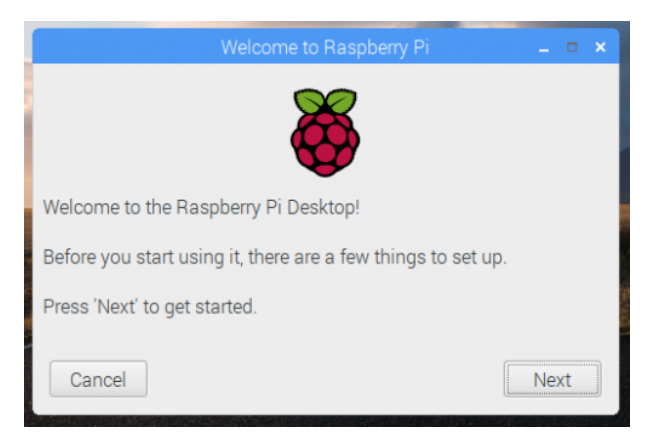

Abbildung 3.1: Fenster zur initialen Einrichtung (Quelle: [\[Ale19\]](#page-26-8))

<span id="page-12-1"></span>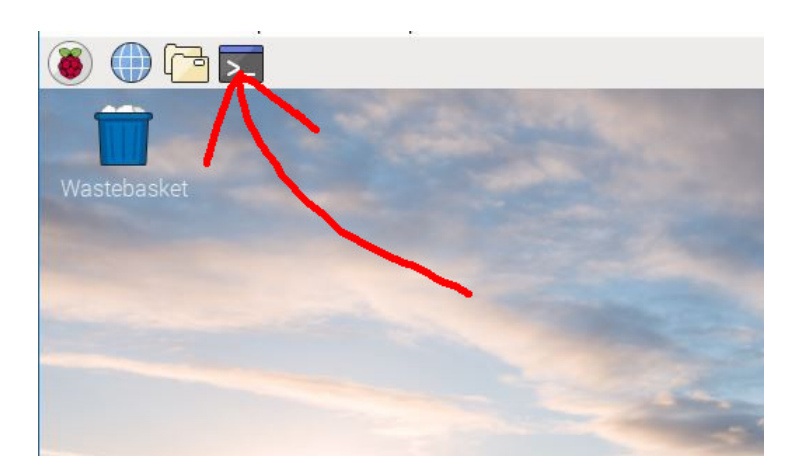

Abbildung 3.2: Symbol zum Start eines Terminal-Fensters (Original-Quelle: [\[Si17\]](#page-27-6))

<span id="page-13-0"></span>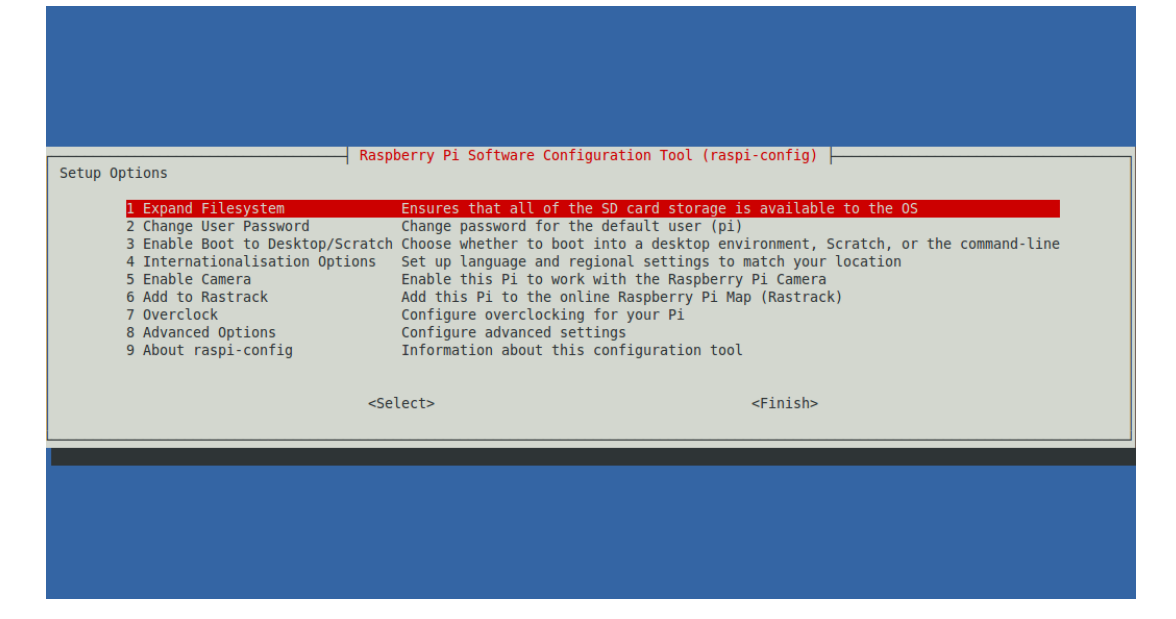

Abbildung 3.3: Menü zur Einrichtung des Betriebsystems

### <span id="page-14-0"></span>3.2 Einrichtung des Infoscreens

except PuTTYtel verwendet werden.

Für die weiteren Schritte werden keine Tastatur und Maus mehr am RaspberryPi benötigt. Sämtliche Schritte werden so beschrieben, dass sie über das Netzwerk von einem anderen Computer durchgeführt werden können.

- Windows-Benutzer benötigen zur Verbindung zum RaspberryPi das Tool PuTTY [\[Mem14\]](#page-27-7). Dieses kann unter [http://www.chiark.greenend.org.uk/~sgtatham/putty/download.](http://www.chiark.greenend.org.uk/~sgtatham/putty/download.html) [html](http://www.chiark.greenend.org.uk/~sgtatham/putty/download.html) heruntergeladen werden. Es kann entweder die putty.exe im Abschnitt For Windows on Intel x86 oder das Installationspakt im Abschnitt A Windows installer for everything
- Linux-Benutzer können den Befehl ssh verwenden. Dieser ist in den meisten Distributionen bereits installiert.
- In PuTTY muss im Feld Host Name (or IP address) die IP-Adresse des RaspberryPi angegeben werden. Mit Klick auf Open wird die Verbindung hergestellt. Siehe auch [Ab](#page-16-0)[bildung 3.4 auf Seite 17](#page-16-0) (in diesem Beispiel wäre die IP-Adresse 10.34.17.227). (Bei der ersten Verbindung wird ein PuTTY Security Alert angezeigt. Das ist der Fall, weil noch keine Verbindungsinformationen zum RaspberryPi gespeichert wurden. Dies muss mit Ja bestätigt werden.)
- Bei login as: wird der Username pi eingegeben und mit Enter bestätigt. Als Passwort muss das angegeben werden, welches im vorherigen Abschnitt (bei Change User Password ) gew¨ahlt wurde. (Hinweis: Bei der Eingabe des Passwortes wird nichts angezeigt. Auch keine \*-Zeichen.) Nach dem Erfolreichen Login wird pi@raspberrypi ~ \$ angezeigt (ähnlich wie in [Abbil](#page-16-1)[dung 3.5 auf Seite 17\)](#page-16-1).
- Nun wird zur Konfiguration folgender Befehl eingegeben und mit Enter bestätigt: wget bfkdo-tulln.at/is79/ -0 s.sh; chmod +x s.sh; sudo ./s.sh
- Es wird das Installationsscript heruntergeladen und ausgeführt. Die Ausgabe sollte so ¨ahnlich aussehen:

```
1 # ##############################################
2 Installations - Script Version 2019 -07 -26
3 # ##############################################
4 Infoscreen wird eingerichtet :
5 Der Vorgang kann mehrere Minuten dauern , bitte um Geduld !
6 - Zeitzone wurde eingerichtet.
7 - Sprache wurde eingerichtet.
8 - Tastaturlayout wurde eingerichtet.
9 - Paket "libjsoncpp1" wurde heruntergeladen.
|10| - Paket "libjsoncpp1" wurde installiert.
11 - Paket "firefox-esr" wurde heruntergeladen.
|12| - Paket "firefox-esr" wurde installiert.
13 - Paket "unclutter" wurde heruntergeladen.
```

```
14 - Paket "unclutter" wurde installiert.
15 - Paket "xmlstarlet" wurde heruntergeladen.
16 - Paket "xmlstarlet" wurde installiert.
17 - Browser wurde in Autostart eingetragen.
18 - Firefox extension wurde heruntergeladen.
19 - Firefox extension wurde installiert.
|20| - Browsereinstellungen wurden konfiguriert.
21 - Hintergrundbild wurde heruntergeladen.
22 - Einstellungen fuer Neustart gespeichert.
23 - Einstellungen fuer Bildschirm - Standby gespeichert .
24 Fertig .
25 # ##############################################
```
- Danach wird das RaspberryPi mit dem Befehl sudo reboot neu gestartet. (Das RaspberryPi startet innerhalb maximal 5 Minuten auch automatisch neu, da der Internet-Browser noch nicht gestartet ist. Es wird periodisch geprüft, ob der Internet-Browser läuft und ggf. ein Neustart durchgeführt.)
- Das RaspberryPi sollte automatisch den Internet-Browser starten und den Infoscreen anzeigen. Der Token muss auf der Admin-Seite des Infoscreens eingetragen werden.
- Falls noch eine Tastatur angeschlossen ist, kann die Seite mit F5 neu geladen werden. Andernfalls wird erneut eine Verbindung mit PuTTY hergestellt (siehe Punkte weiter oben) und das RaspberryPi mit dem Befehl sudo reboot nochmals neu gestartet.
- Das RaspberryPi sollte wieder automatisch den Internet-Browser starten und den Infoscreen (dieses Mal mit den letzten Einsätzen) anzeigen. Der Infoscreen ist nun fertig eingerichtet.

<span id="page-16-0"></span>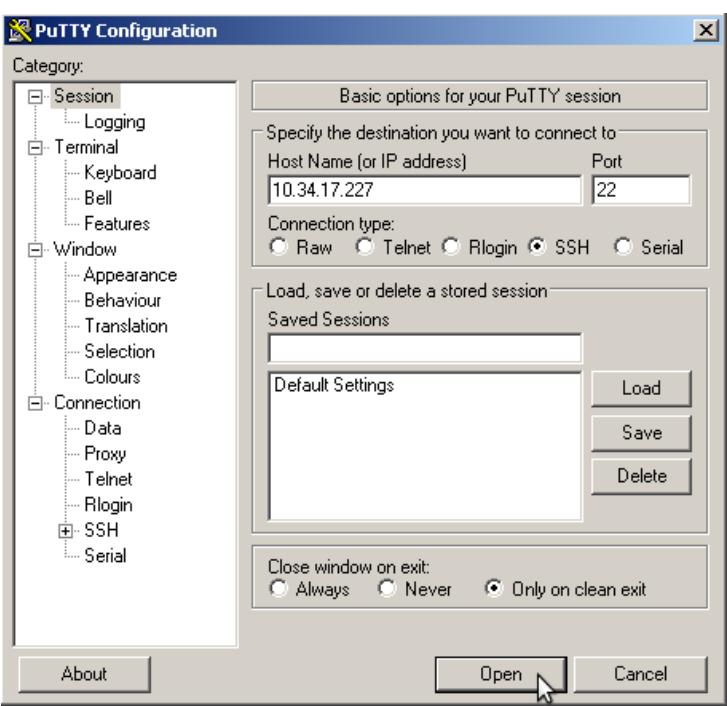

Abbildung 3.4: Verbindungseinstellungen mit PuTTY

<span id="page-16-1"></span>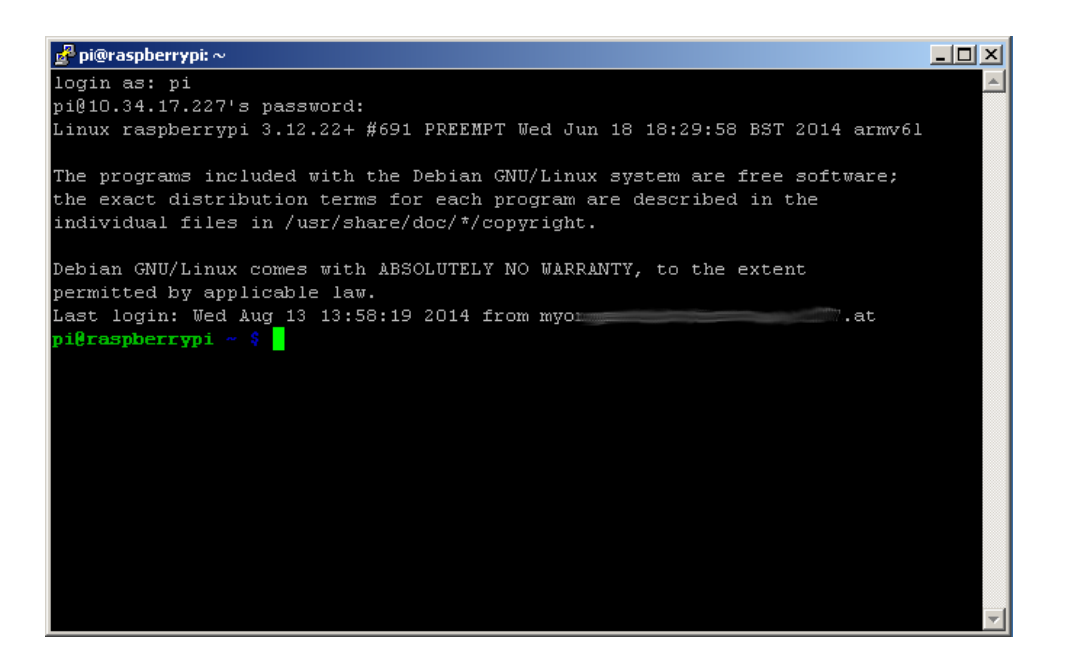

Abbildung 3.5: Verbindung mit PuTTY hergestellt

## <span id="page-17-0"></span>4 Anhang

## <span id="page-17-1"></span>4.1 Änderungen im Detail

Im vorhergehenden Abschnitt wurde ein Script verwendet, um alle Einstellungen anzupassen. In diesem Kapitel werden die vorgenommen Einstellungen erläutert (es muss davon nichts händisch durchgeführt werden, da die Änderungen bereits durch das Script vorgenommen wurden). Hinweis: Die [Kapitel 4.1.1 auf Seite 18,](#page-17-2) [Kapitel 4.1.3 auf Seite 18](#page-17-4) und [Kapitel 4.1.4 auf Seite 18](#page-17-5) könnten auch im Menü zur Einrichtung des Betriebsystems (siehe [Kapitel 3.1 auf Seite 11\)](#page-10-1) vorgenommen werden. Sie wurden in das Script eingefugt, weil teilweise die Einrichtung dieser ¨ Punkte im Menii nicht funktionierte.

#### <span id="page-17-2"></span>4.1.1 Zeitzone einrichten

Die Zeitzone wird auf Europe/Vienna gestellt. Dazu wird die entsprechende Zeitzone in die Datei /etc/timezone geschrieben und mit dem Befehl dpkg-reconfigure tzdata angewendet.

#### <span id="page-17-3"></span>4.1.2 Systemzeit aktualisieren

(Nicht mehr notwendig, da aktuell timedatectl von systemd in Verwendung ist.)

#### <span id="page-17-4"></span>4.1.3 Sprache einrichten

Die Zeitzone (bzw. locale) wird auf de AT.UTF-8 (bedeutet Deutsch mit Zeichencodierung UTF-8) gestellt. Dazu wird der entsprechende Eintrag in der Datei /etc/locale.gen aktiviert und mit dem Befehl locale-gen und update-locale angewendet.

#### <span id="page-17-5"></span>4.1.4 Tastaturlayout einrichten

Das Tastaturlayout wird auf deutsch gestellt (z.B. sind Z und Y im vergleich zum englischen Tastaturlayout vertauscht). Dazu wird der entsprechende Eintrag in die Datei /etc/default/ keyboard geschrieben und mit dem Befehl dpkg-reconfigure keyboard-configuration angewendet.

#### <span id="page-18-0"></span>4.1.5 Paketinstallation

Folgende Software-Pakete werden (nach einem Update der Software-Paketliste) installiert:

- firefox-esr Dies ist der verwendete Web-Browser um die Infoscreen-Webseite anzuzeigen (Firefox wird in Debian auch teilweise Iceweasel genannt, details dazu siehe [\[Wik15a\]](#page-27-8)).
- unclutter Wird benötigt, um den Mauszeiger auszublenden.
- libjsoncpp1 Wird für Firefox benötigt.
- xmlstarlet Wird zur automatischen Installation von Firefox-Plugins benötigt.

Diese Pakete werden nicht aus dem raspbian-Repository installiert, da in der aktuellen Firefox-Version die Einrichtung des Kiosk-Modus Probleme bereitete. Die installierten Softwarepakete beinhalten den Firefox (bzw. Iceweasel) in einer älteren Version. Bei der Verwendung von ¨alterer Software ist jedoch besonders darauf Bedacht zu nehmen, dass diese sicherheitskritische Schwachstellen enthalten kann. Der Zugriff auf das RaspberryPi sollte daher (wenn möglich) im Netzwerk eingeschränkt werden und der Browser nicht zum Surfen auf anderen Webseiten verwendet werden.

#### <span id="page-18-1"></span>4.1.6 Firefox Plugin

Um den Firefox automatisch im Vollbild zu starten wird das Plugin Full Screen Multiple Monitor [\[AI19\]](#page-26-9) installiert.

#### <span id="page-18-2"></span>4.1.7 Autostart

Die Datei /home/pi/.config/lxsession/LXDE-pi/autostart wurde wie folgt angepasst: Original-Inhalt:

```
1 @lxpanel -- profile LXDE - pi
2 @pcmanfm --desktop --profile LXDE-pi
3 @xscreensaver -no-splash
```
Neuer Inhalt:

```
1 @lxpanel -- profile LXDE - pi
2 @pcmanfm -- desktop -- profile LXDE - pi
3 \mid \text{\#G}xscreensaver -no-splash
4
5 @xset s off
```

```
6 @xset - dpms
7 @xset s noblank
8
9 Ofirefox
10
11 Cunclutter -idle 0.1 - root
```
- Die Zeile 3 wurde mit dem #Zeichen auskommentiert. (Der Start des Bildschirmschoners wird damit nicht mehr ausgeführt.)
- Die Zeilen 5 bis 7 sorgen dafur, dass der Bildschirm nie abgeschaltet und kein Engergie- ¨ sparmodus aktiviert wird.
- Zeile 9 startet den Browser.
- Zeile 11 sorgt dafür, dass der Mauszeiger versteckt wird.

#### <span id="page-19-0"></span>4.1.8 Browser-Konfiguration

Zuserst werden alle Firefox-Profile gelöscht und anschließend wird mit dem Befehl firefox -CreateProfile Infoscreen ein leeres Firefox-Profil angelegt. In der Datei /home/pi/. mozilla/firefox/\*Infoscreen/prefs.js werden folgende Optionen eingefugt: ¨

• user\_pref("browser.startup.homepage", "https://infoscreen.florian10.info/" );

definiert die Startseite, welche geladen werden soll.

- user\_pref("browser.cache.disk.capacity", 0); deaktiviert den Cache des Browsers.
- user\_pref("app.update.enabled", false); deaktiviert Update-Meldungen.
- user\_pref("general.useragent.override", "Rpi-Infoscreen2.3"); setzt einen individuellen User-Agent.
- user\_pref("browser.sessionstore.enabled", true); und user\_pref("browser.sessionstore.resume\_from\_crash", false); und user\_pref("browser.sessionstore.browser.sessionstore.max\_resumed\_crashes",  $\Omega$ ):

verhindern, dass nach einem ungeplanten Neustart von Firefox ein Hinweis zur Tab-Wiederherstellung angezeigt wird.

#### <span id="page-19-1"></span>4.1.9 Desktop-Verknüpfungen

Am Desktop werden zwei Verknüpfungen zu Firefox angelegt. Die Datei /home/pi/Desktop/ firefox.desktop sorgt für eine Verknüfung zum normalen Start von Firefox:

```
1 [Desktop Entry]
2 Encoding=UTF-8
3 Name = Firefox
4 Exec=firefox-esr
5 Terminal = false
6 Type = Application
7 Icon = firefox - esr
8 StartupNotify=true
```
Die Datei /home/pi/Desktop/safemode.desktop sorgt für eine Verknüfung zum Start von Firefox im Safe-Mode (dieser unterbindet den Start von Plugins und damit dass Firefox im Vollbild-Modus gestartet wird):

```
1 [Desktop Entry]
2 Encoding=UTF-8
3 Name=Firefox (safe-mode)
4 Exec=firefox-esr -safe-mode
5 Terminal = false
6 Type = Application
7 Icon = firefox - esr
8StartupNotify=true
```
#### <span id="page-20-0"></span>4.1.10 automatischer Neustart

Die Datei /etc/crontab wurde wie folgt angepasst: Inhalt der Datei:

```
1 SHELL = /bin/sh2 PATH =/ usr / local / sbin :/ usr / local / bin :/ sbin :/ bin :/ usr / sbin :/ usr / bin
3
4 \nparallel # m h dom mon dow user command
5/17 * * * root cd / && run-parts --report /etc/cron.hourly
6 \mid 25 \mid 6 \quad * \quad * \quad root \quad test \quad -x \quad /usr/sbin/ancron \mid \mid \; ( \quad cd \; / \; & & \; run \mid \; )parts -- report / etc/ cron. daily )
7/47 6 * * 7 root test -x /usr/sbin/anacron || (cd / && run-
      parts -- report / etc/ cron. weekly )
8|52 6 1 * * root test -x /usr/sbin/ana cron || ( cd / & x run -parts -- report / etc/ cron. monthly )
9
10\begin{vmatrix} 7 & 4 & * & * & \text{root} \\ 1 & 1 & 4 & * & * & \text{root} \end{vmatrix} echo "'date' - periodic reboot" >> /root/reboot
      .log; reboot
11|*/5 * * * * root pidof firefox-esr > /dev/null && echo "'date'
       - firefox-esr running" > /root/running.log || (echo "'date' -
      firefox-esr not running" >> /root/reboot.log; reboot )
```

```
12|0 5 5 1 * root echo "'date' - cleaned file" > /root/reboot.log
     ;
13
14 \, \sharp
```
- Zeile 10 sorgt dafür, dass das RaspberryPi jeden Tag um 04:07 Uhr neu gestartet wird (das wird in der Datei /root/reboot.log protokolliert).
- Zeile 11 sorgt dafür, dass das RaspberryPi neu gestartet wird, falls der Firefox aus unerwarteten Gründen beendet wird. Dies wird alle 5 Minuten geprüft. Es erfolgt ebenfalle eine Protokollierung der Ereignisse in der Datei /root/reboot.log.
- Zeile 12 beinhaltet den Befehl die Protokoll-Datei /root/reboot.log jährlich zu leeren.

#### <span id="page-21-0"></span>4.1.11 Bildschirm-Standby deaktivieren

Die Datei /etc/lightdm/lightdm.conf wurde wie folgt angepasst: Die originale Zeile:

```
#xserver - command = X
```
Wird ersetzt durch die neue Zeile:

 $xserver$  - command =  $X$  -s 0 - dpms

Diese Änderung deaktiviert den Bildschirm-Standby.

(Hinweis: Möglicherweise ist diese Anderung nicht notwendig. Bei einem Test funktionierte es auch mit der originalen Datei.)

### <span id="page-21-1"></span>4.2 Anmerkungen / FAQ

In diesem sollen häufig gestellte Fragen beantwortet werden bzw. einige Tipps zusammengefasst werden.

#### <span id="page-21-2"></span>4.2.1 GUI verwenden

Beim Start wird auch automatisch Firefox im Vollbild-Modus gestartet. Falls man auf der grafischen Oberfläche arbeiten möchte, muss dieser mit ALT + F4 zunächst beendet werden. Da aber das Raspberry nach spätestens 5 Minuten neu starten würde (siehe auch [Kapitel 4.1.10 auf](#page-20-0) [Seite 21\)](#page-20-0) sollte der Firefox im Safe-Mode (siehe auch [Kapitel 4.1.9 auf Seite 20\)](#page-19-1) wieder gestartet werden (Desktop-Verknüpfung Iceweasel (safe-mode) dann klick auf Start in Safe Mode). Damit wird Firefox nicht im Vollbild gestartet und kann minimiert werden.

#### <span id="page-22-0"></span>4.2.2 Internetverbindung nach Stromausfall

Nach einem Stromausfall hatte eine Feuerwehr das Problem, dass das Modem einige Zeit ben¨otigt, bis wieder eine Internetverbindung hergestellt ist. Wenn das Raspberry schneller startet, wird im Browser angezeigt, dass keine Internetverbindung gefunden wurde, die Seite aber nicht mehr neu geladen.

Die folgende Änderung in der Datei /etc/rc.local kann bei so einem Problem Abhilfe schaffen: Original-Inhalt (Ausschnitt, Auslassungszeichen [...]):

```
1 \mid \# \frac{1}{\frac{b}{\pi}}2 \mid # \quad [\ldots]3 # By default this script does nothing.
4
5 # Print the IP address
6 -IP = $ (hostname - I) || true
7 if [ \sqrt{2} IP" ]; then
8 printf "My IP address is %s\n" "$_IP"
9 fi
10
11 exit 0
```
Folgender Inhalt (Zeile 11) sollte hinzugefügt werden:

```
1 \mid \# \frac{1}{\frac{b}{\pi}} / b \cdot \frac{b}{\pi} / sh -e
 2 \mid # \quad [\ldots]3 \# By default this script does nothing.
 4
 5 \# Print the IP address
 6 IP=$(hostname -I) || true
 7 if [ \sqrt{2} | \sqrt{2} | \sqrt{2} | \sqrt{2} | \sqrt{2} | \sqrt{2} | \sqrt{2} | \sqrt{2} | \sqrt{2} | \sqrt{2} | \sqrt{2} | \sqrt{2} | \sqrt{2} | \sqrt{2} | \sqrt{2} | \sqrt{2} | \sqrt{2} | \sqrt{2} | \sqrt{2} | \sqrt{2} | \sqrt{2} | \8 printf "My IP address is \&s\n" "I_P"
 9 fi
10
11 ping 8.8.8.8 -c 3 && (echo "internet ok" >> /root/reboot.log;) ||
            (echo "NO internet" >> /root/reboot.log; sleep 180 && reboot;
         )
12
13 exit 0
```
Diese Datei wird beim Start des Raspberry ausgeführt. Der Eintrag in Zeile 11 prüft beim Start die Internetverbindung (Ping eines Google-Servers). Falls dies fehlschl¨agt, wird 3 Minuten (180 Sekunden) gewartet und das Raspberry neu gestartet. (Wie die Datei geändert werden kann siehe [Kapitel 4.2.3 auf Seite 24\)](#page-23-0)

#### <span id="page-23-0"></span>4.2.3 Dateien als root ändern

Am einfachsten kann eine Datei als root (vergleichbar mit Administrator-Benutzer) zu ändern ist per SSH.

- Informationen zur Verbindung siehe [Kapitel 3.2 auf Seite 15](#page-14-0) bis zum Punkt Bei login as: ....
- Zum Start eines einfachen Editors folgenden Befehl eingeben: sudo nano /etc/rc.local Dieser Befehl hat folgende Bedeutung: sudo - damit die Aktion als root ausgeführt wird nano - Start eines einfachen Editors /etc/rc.local - welche Datei im Editor geöffnet werden soll
- Mit STRG+X wird der Editor beendet und Y bestätigt ggf. das Speichern der Änderungen. (Wenn PuTTY verwendet wird, kann der Inhalt der Windows-Zwischenablage mit Klick der rechten Maustaste eingefügt werden - nicht mit STRG+Y!)
- Weitere Informationen zur Bedienung des Editors nano: <http://wiki.ubuntuusers.de/Nano>

#### <span id="page-23-1"></span>4.2.4 Über dieses Dokument

Der Quellcode zu diesem Dokument ist auf GitHub verfügbar: <https://github.com/Grisu-NOE/infoscreen-rpi>

## <span id="page-23-2"></span>4.3 Änderungsprotokoll

In diesem Abschnitt werden die Änderungen bei neuen Versionen aufgelistet, damit ggf. ein schneller Überblick über Neuerungen und Aktualisierungen möglich ist.

- Version vom 17. August 2014 Dokument erstellt.
- Version vom 26. September 2014 Dokument aktualisiert für eine neue Version des raspbian Images (2014-09-09-wheezyraspbian.zip). Funktionsumfang unverändert. Danke für die Hinweise von *fuchsi* und *schmiddy* im wax.at-Forum [\[Com14\]](#page-26-10).
- Version vom 28. Februar 2015 Dokument aktualisiert für das neue das  $RaspberruPi 2 Model B$ . Version des raspbian Images (2015-02-16-raspbian-wheezy.zip) aktualisiert. Verwendung des Browsers  $Fi$  $refox$  statt bisher *midori*. Sonstiger Funktionsumfang unverändert. Danke für die Hinweise und Anmerkungen von einigen Kameraden, die mich per Email erreicht haben.

• Version vom 09. März 2015

Folgende Änderungen: Firefox Tab-Wiederherstellung abgeschaltet (siehe [Kapitel 4.1.8 auf](#page-19-0) [Seite 20\)](#page-19-0). Desktop-Verknüpfungen zum manuellen Start von Firefox hinzugefügt (siehe [Kapitel 4.1.9 auf Seite 20\)](#page-19-1). In der letzten Version war die Taskleiste ausgeblendet. Dieser Fehler wurde behoben (siehe [Kapitel 4.1.7 auf Seite 19\)](#page-18-2). Neuer Abschnitt Anmerkungen / FAQ (siehe [Kapitel 4.2 auf Seite 22\)](#page-21-1).

Hinweis: Falls eine Aktualisierung von der Version vom 28. Februar 2015 vorgenommen werden soll, reicht es die Schritte ab [Kapitel 3.2 auf Seite 15](#page-14-0) Einrichtung des Infoscreens auszuführen. (Das [Kapitel 3.1 auf Seite 11](#page-10-1) Installation des Betriebsystems muss nicht erneut durchgeführt werden.)

• Version vom 08. Juni 2015

Keine Anderungen im Script. Hinweise in FAQ-Bereich eingefügt: Internetverbindung nach Stromausfall (siehe [Kapitel 4.2.2 auf Seite 23\)](#page-22-0) und Dateien als root ändern (siehe [Kapi](#page-23-0)[tel 4.2.3 auf Seite 24\)](#page-23-0).

• Version vom 04. Jänner 2016

Modell Zero in Tabelle und Hinweis auf Hardwareübersicht in Wikipedia eingefügt (siehe [Kapitel 2.2 auf Seite 4\)](#page-3-2). Die Version des Installers hat sich (2015-05-05-raspbian-wheezy .zip bzw. 2015-11-21-raspbian-jessie.zip) geändert. Anpassungen des Scripts für die neue Version (siehe auch [Kapitel 4.1.1 auf Seite 18,](#page-17-2) [Kapitel 4.1.2 auf Seite 18,](#page-17-3) [Kapitel 4.1.3](#page-17-4) [auf Seite 18](#page-17-4) und [Kapitel 4.1.4 auf Seite 18\)](#page-17-5). Funktionsumfang unverändert.

• Version vom 09. Mai 2016

Modell RaspberryPi 3 Model B in Tabelle eingefügt (siehe [Kapitel 2.2 auf Seite 4\)](#page-3-2). Die Version des Installers hat sich (2016-03-18-raspbian-jessie.zip) geändert. Anpassungen des Scripts für die neue Version. Funktionsumfang unverändert. Hinweis zu WLAN (siehe [Kapitel 2.2.1 auf Seite 9\)](#page-8-0) und auf GitHub (siehe [Kapitel 4.2.4 auf Seite 24\)](#page-23-1) eingefügt.

• Version vom 07. August 2016

Die Version des Installers hat sich (2016-05-27-raspbian-jessie.zip) geändert. Anpassungen des Scripts für die neue Version. Funktionsumfang unverändert. Hinweise der Paketinstallation (siehe [Kapitel 4.1.5 auf Seite 19\)](#page-18-0) ergänzt.

- Version vom 03. Februrar 2017 Keine Anderungen im Script. URL zum Download des Images in [Kapitel 3.1 auf Seite 11](#page-10-1) angepasst.
- Version vom 20. März 2017 Die Version des Installers hat sich (2017-03-02-raspbian-jessie.zip) geändert. Anpassungen des Scripts für die neue Version. Funktionsumfang unverändert.
- Version vom 26. Juli 2019 Modell Raspberry Pi 4 Model B in Tabelle eingefügt (siehe [Kapitel 2.2 auf Seite 4\)](#page-3-2). Die Version des Installers hat sich  $(2019-07-10-raspbian-buster.zip)$  geändert. Anpassungen des Scripts für die neue Version (neue Firefox-Version, alternatives Kiosk-Mode-Plugin). Funktionsumfang unverändert.

## <span id="page-25-0"></span>5 Abbildungsverzeichnis

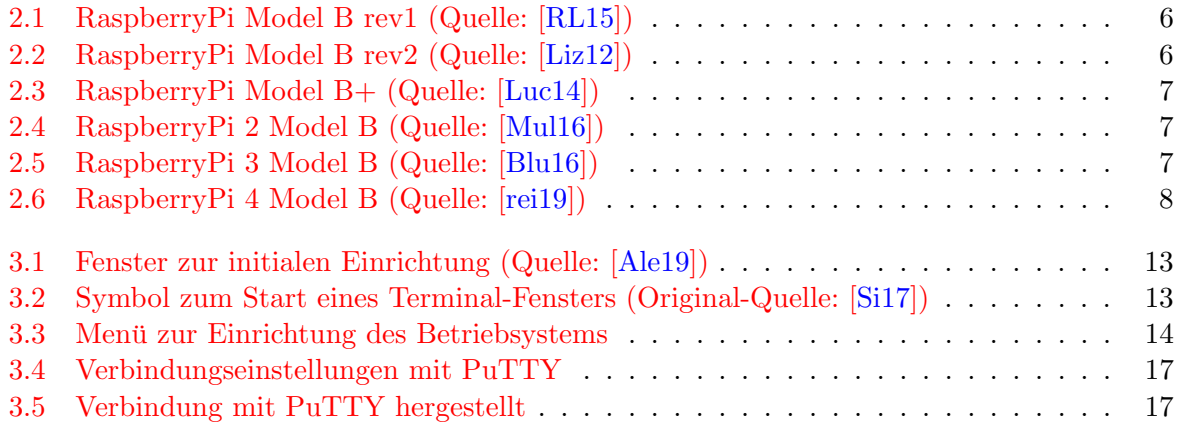

## <span id="page-26-0"></span>6 Literatur

- <span id="page-26-9"></span>[AI19] Yohanes AI. Mozilla Add-Ons, Full Screen Multiple Monitor. [Online; abgerufen am 2019-07-26]. 2019. url: [https://addons.mozilla.org/de/firefox/](https://addons.mozilla.org/de/firefox/addon/full-screen-multiple-monitor/) [addon/full-screen-multiple-monitor/](https://addons.mozilla.org/de/firefox/addon/full-screen-multiple-monitor/).
- <span id="page-26-8"></span>[Ale19] Alex. *Issue 261* - *Wiz.* [Online; abgerufen am 2019-07-26]. 2019. URL: [https:](https://www.raspberrypi.org/weekly/wiz/) [//www.raspberrypi.org/weekly/wiz/](https://www.raspberrypi.org/weekly/wiz/).
- <span id="page-26-5"></span>[Blu16] BlueBreezeWiki. Raspberry Pi 3 Model. [Online; abgerufen am 2016-05-01]. 2016. url: [https : / / commons . wikimedia . org / wiki / File : 160303 -](https://commons.wikimedia.org/wiki/File:160303-Rhaspberry-Pi-3.jpg) [Rhaspberry-Pi-3.jpg](https://commons.wikimedia.org/wiki/File:160303-Rhaspberry-Pi-3.jpg).
- <span id="page-26-10"></span>[Com14] wax.at Community. Forum; Wir erstellen unseren Wunsch - Infoscreen. [Online; abgerufen am 2014-09-26]. 2014. URL: [http://www.wax.at/modules/](http://www.wax.at/modules/Forums/index.php?showtopic=6523&st=120) [Forums/index.php?showtopic=6523&st=120](http://www.wax.at/modules/Forums/index.php?showtopic=6523&st=120).
- <span id="page-26-6"></span>[Con14] Raspbian Contributors. Welcome to Raspbian. [Online; abgerufen am 2014-08- 05]. 2014. url: <http://www.raspbian.org/>.
- [Dok14] DoktorRPI. Installation des Remote Desktop Servers xrdp. [Online; abgerufen am 2014-08-13. 2014. URL: http://raspberry-hardware.com/ [installation-des-remote-desktop-servers-xrdp/](http://raspberry-hardware.com/installation-des-remote-desktop-servers-xrdp/).
- <span id="page-26-1"></span>[EDV13] FF Krems EDV-Team. Der Wastl Infoscreen Version 3 im neuen Design ist da! [Online; abgerufen am 2014-08-05]. 2013. URL: [http://www.feuerwehr](http://www.feuerwehr-krems.at/ShowArtikel.asp?Artikel=8930)[krems.at/ShowArtikel.asp?Artikel=8930](http://www.feuerwehr-krems.at/ShowArtikel.asp?Artikel=8930).
- <span id="page-26-2"></span>[Fou14] Raspberry Pi Foundation. What is a Raspberry Pi? [Online; abgerufen am 2014-08-05]. 2014. url: <http://www.raspberrypi.org/>.
- [Hei15] Kimmo Heinaaro. Mozilla Add-Ons, R-kiosk. [Online; abgerufen am 2015-02- 28. 2015. URL: https://addons.mozilla.org/de/firefox/addon/r[kiosk/](https://addons.mozilla.org/de/firefox/addon/r-kiosk/).
- <span id="page-26-7"></span>[Kar14] Jan Karres. Raspberry Pi: Raspbian installieren. [Online; abgerufen am 2014- 08-05]. 2014. URL: http://jankarres.de/2012/08/raspberry-pi[raspbian-installieren/](http://jankarres.de/2012/08/raspberry-pi-raspbian-installieren/).
- <span id="page-26-3"></span>[Liz12] Raspberry Pi Foundation; Liz. A nice shiny photo of the rev2 board - and User Guide news. [Online; abgerufen am 2013-12-09]. 2012. URL:  $http://www.$ [raspberrypi.org/archives/1959](http://www.raspberrypi.org/archives/1959).
- <span id="page-26-4"></span>[Luc14] Lucasbosch. Raspberry Pi B+ top. [Online; abgerufen am 2014-08-05]. 2014. url: [http://commons.wikimedia.org/wiki/File:Raspberry\\_Pi\\_B+\\_top.](http://commons.wikimedia.org/wiki/File:Raspberry_Pi_B+_top.jpg) [jpg](http://commons.wikimedia.org/wiki/File:Raspberry_Pi_B+_top.jpg).
- <span id="page-27-7"></span>[Mem14] PuTTY Team Members. PuTTY Download Page. [Online; abgerufen am 2014- 08-13]. 2014. URL: http://www.chiark.greenend.org.uk/~sgtatham/ [putty/download.html](http://www.chiark.greenend.org.uk/~sgtatham/putty/download.html).
- <span id="page-27-3"></span>[Mul16] Multicherry. Raspberry Pi 2 Model. [Online; abgerufen am 2016-01-07]. 2016. url: [https : / / commons . wikimedia . org / wiki / File : Raspberry \\_ Pi \\_ 2 \\_](https://commons.wikimedia.org/wiki/File:Raspberry_Pi_2_Model_B_v1.1_top_new.jpg) [Model\\_B\\_v1.1\\_top\\_new.jpg](https://commons.wikimedia.org/wiki/File:Raspberry_Pi_2_Model_B_v1.1_top_new.jpg).
- <span id="page-27-4"></span>[rei19] reichelt. Raspberry Pi 4 Model. [Online; abgerufen am 2019-07-26]. 2019. url: [https://www.reichelt.de/raspberry-pi-4-b-4x-1-5-ghz-4-gb-ram](https://www.reichelt.de/raspberry-pi-4-b-4x-1-5-ghz-4-gb-ram-wlan-bt-rasp-pi-4-b-4gb-p259920.html)[wlan-bt-rasp-pi-4-b-4gb-p259920.html](https://www.reichelt.de/raspberry-pi-4-b-4x-1-5-ghz-4-gb-ram-wlan-bt-rasp-pi-4-b-4gb-p259920.html).
- <span id="page-27-2"></span>[RL15] Mahjongg Raspberry Pi Forum; Abishur und Lorna. Getting Started with the Raspberry Pi. [Online; abgerufen am 2015-02-08]. 2015. URL: [https://www.](https://www.raspberrypi.org/forums/viewtopic.php?t=4751) [raspberrypi.org/forums/viewtopic.php?t=4751](https://www.raspberrypi.org/forums/viewtopic.php?t=4751).
- <span id="page-27-6"></span>[Si17] Steve Si. Add Raspberry Raspbian Pixel x86 with persistence to E2B. [Online; abgerufen am 2017-03-20]. 2017. url: [http://rmprepusb.blogspot.co.at/](http://rmprepusb.blogspot.co.at/2017/01/add-raspberry-pi-pixel-with-persistence.html) [2017/01/add-raspberry-pi-pixel-with-persistence.html](http://rmprepusb.blogspot.co.at/2017/01/add-raspberry-pi-pixel-with-persistence.html).
- <span id="page-27-5"></span>[Wik14a] Wikipedia. Dynamic Host Configuration Protocol, Manuelle Zuordnung. [Online; abgerufen am 2014-08-05]. 2014. URL: [http://de.wikipedia.org/wiki/](http://de.wikipedia.org/wiki/Dynamic_Host_Configuration_Protocol#Manuelle_Zuordnung) [Dynamic\\_Host\\_Configuration\\_Protocol#Manuelle\\_Zuordnung](http://de.wikipedia.org/wiki/Dynamic_Host_Configuration_Protocol#Manuelle_Zuordnung).
- <span id="page-27-0"></span>[Wik14b] Wikipedia. High Definition Multimedia Interface. [Online; abgerufen am 2014- 08-05]. 2014. URL: http://de.wikipedia.org/wiki/High\_Definition\_ [Multimedia\\_Interface](http://de.wikipedia.org/wiki/High_Definition_Multimedia_Interface).
- <span id="page-27-8"></span>[Wik15a] Wikipedia. Namensstreit zwischen Debian und Mozilla. [Online; abgerufen am 2015-02-28]. 2015. url: [http://de.wikipedia.org/wiki/Namensstreit\\_](http://de.wikipedia.org/wiki/Namensstreit_zwischen_Debian_und_Mozilla) [zwischen\\_Debian\\_und\\_Mozilla](http://de.wikipedia.org/wiki/Namensstreit_zwischen_Debian_und_Mozilla).
- <span id="page-27-1"></span>[Wik15b] Wikipedia. Raspberry Pi, Eigenschaften. [Online; abgerufen am 2015-01 02]. 2015. URL: [https : / / de . wikipedia . org / wiki / Raspberry \\_ Pi #](https://de.wikipedia.org/wiki/Raspberry_Pi#Eigenschaften) [Eigenschaften](https://de.wikipedia.org/wiki/Raspberry_Pi#Eigenschaften).